# Embedding interactive tools in Blackboard

NF Morrison and Vandita Patel

Department of Mathematics, University of Manchester

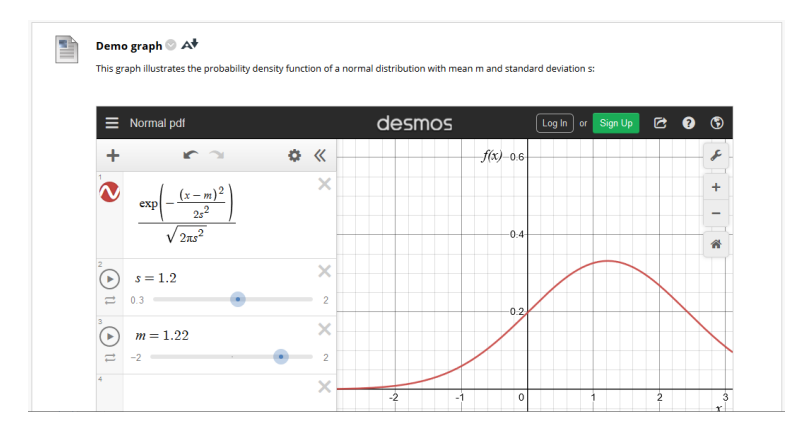

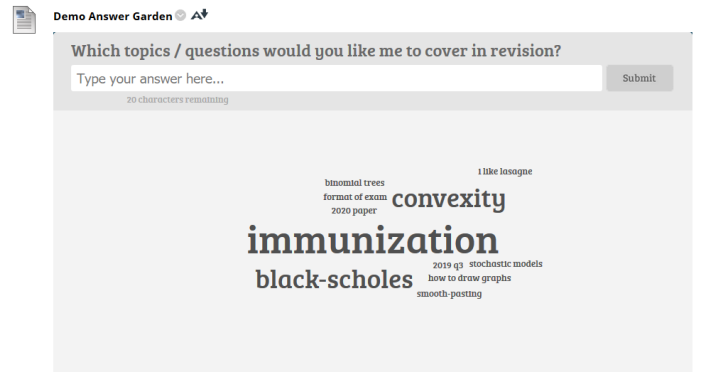

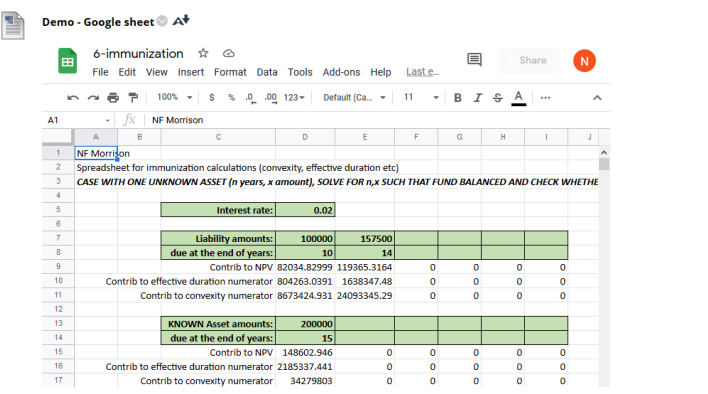

### Motivation

- **Interactive** teaching enhancement activities within Blackboard
- **Synchronous** and **asynchronous** use of the same examples
- **Versatility**: many established tools may be embedded, e.g. Desmos, Padlet, Mentimeter, Answer Garden, Voice Thread, Tricider, Google documents.
- **Limitations**: not all tools can be embedded directly (e.g. Jamboard) but a hyperlink + screenshot can be pasted to aid asynchronous use.

### Worked Examples

The following slides include **walkthroughs** for three examples:

**1. Desmos** - Graph with adjustable parameters - visualization aid

- **2. Answer Garden** Gathering student responses & feedback
- **3. Google Document** Spreadsheet calculator can be adapted to embed any office-style document

## Example – Interactive Graph (slide 1 of 4)

*Aim : embed an interactive graph in Blackboard – adjustable parameters to aid students' visualization*

1. At [www.desmos.com](http://www.desmos.com/) – log in and click "graphing calculator" 2. Create graph

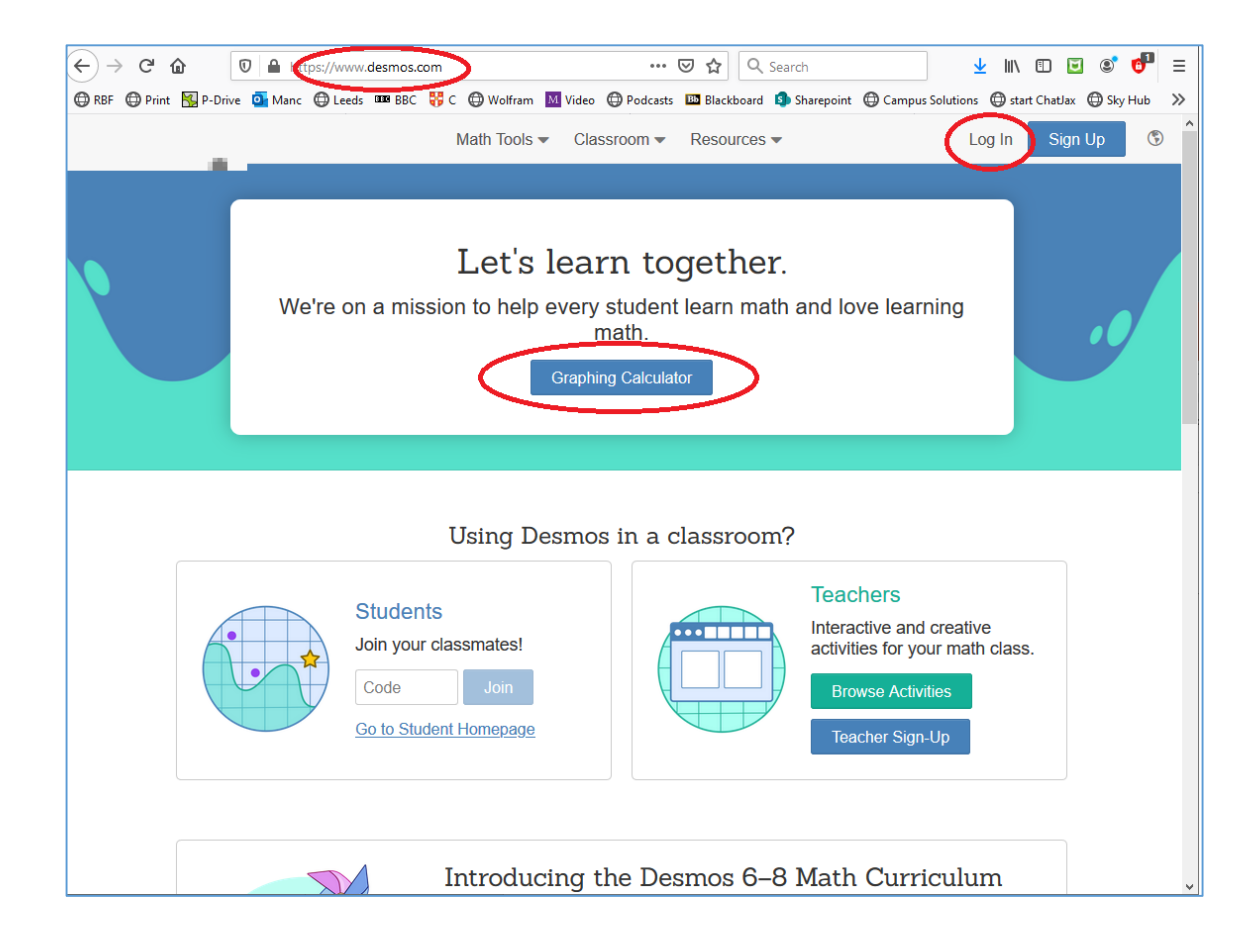

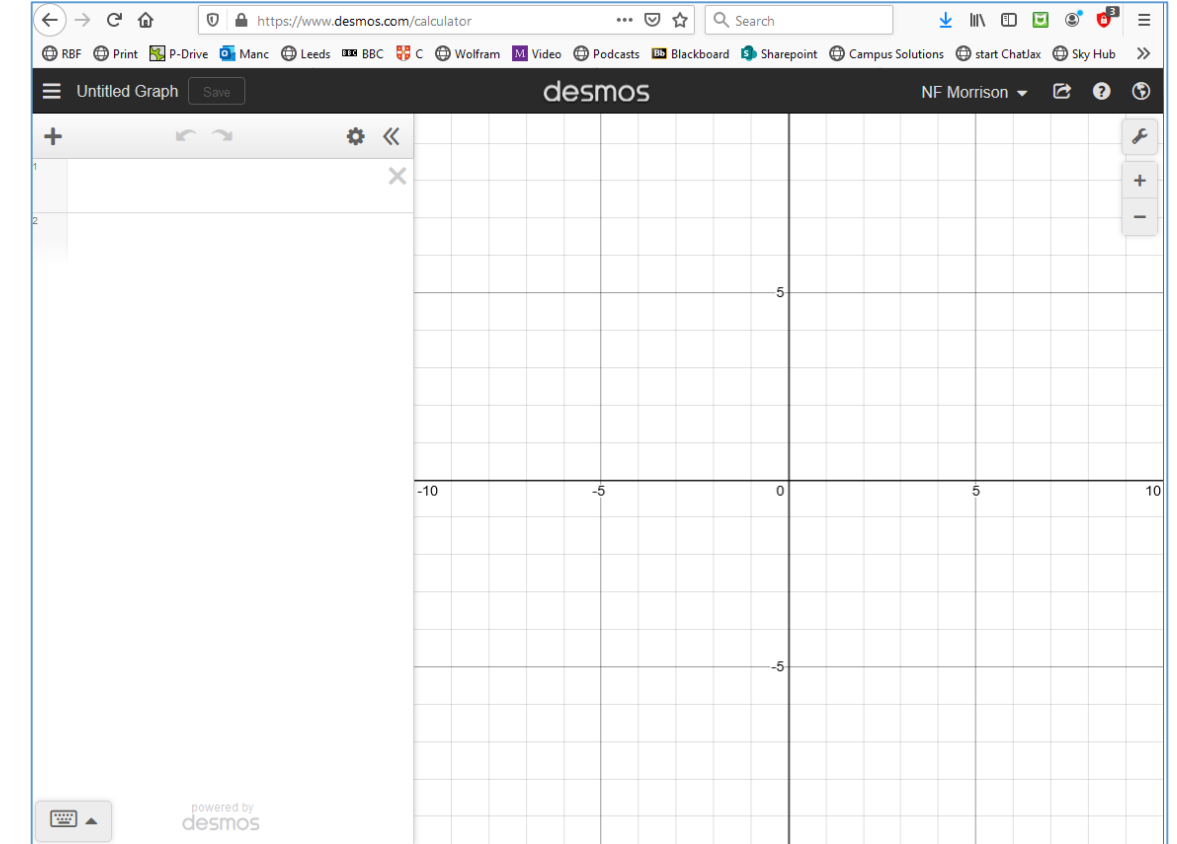

## Example – Interactive Graph (slide 2 of 4)

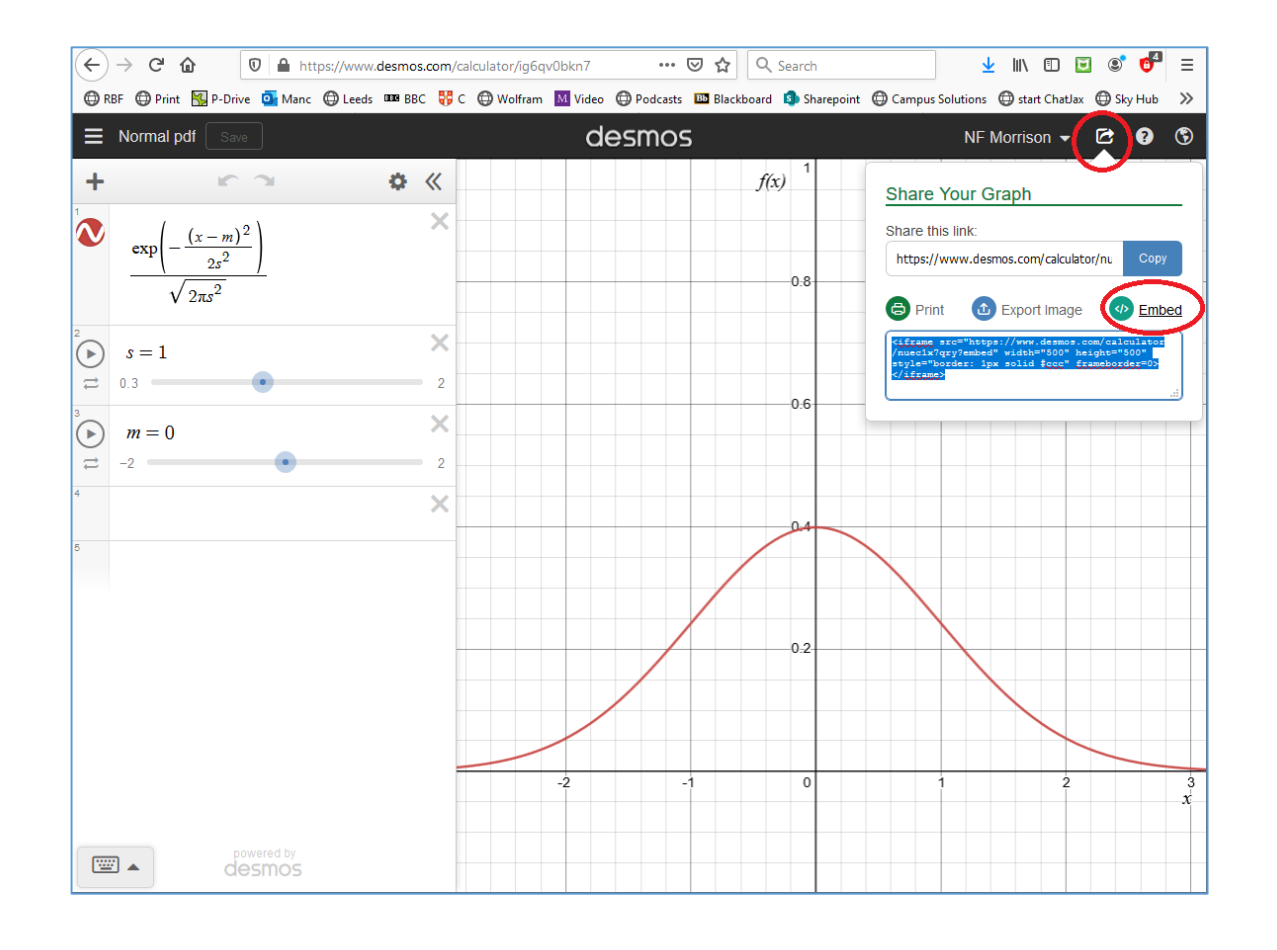

### 3. Copy "Embed" code 4. Create Item on Blackboard and click the source code icon <>

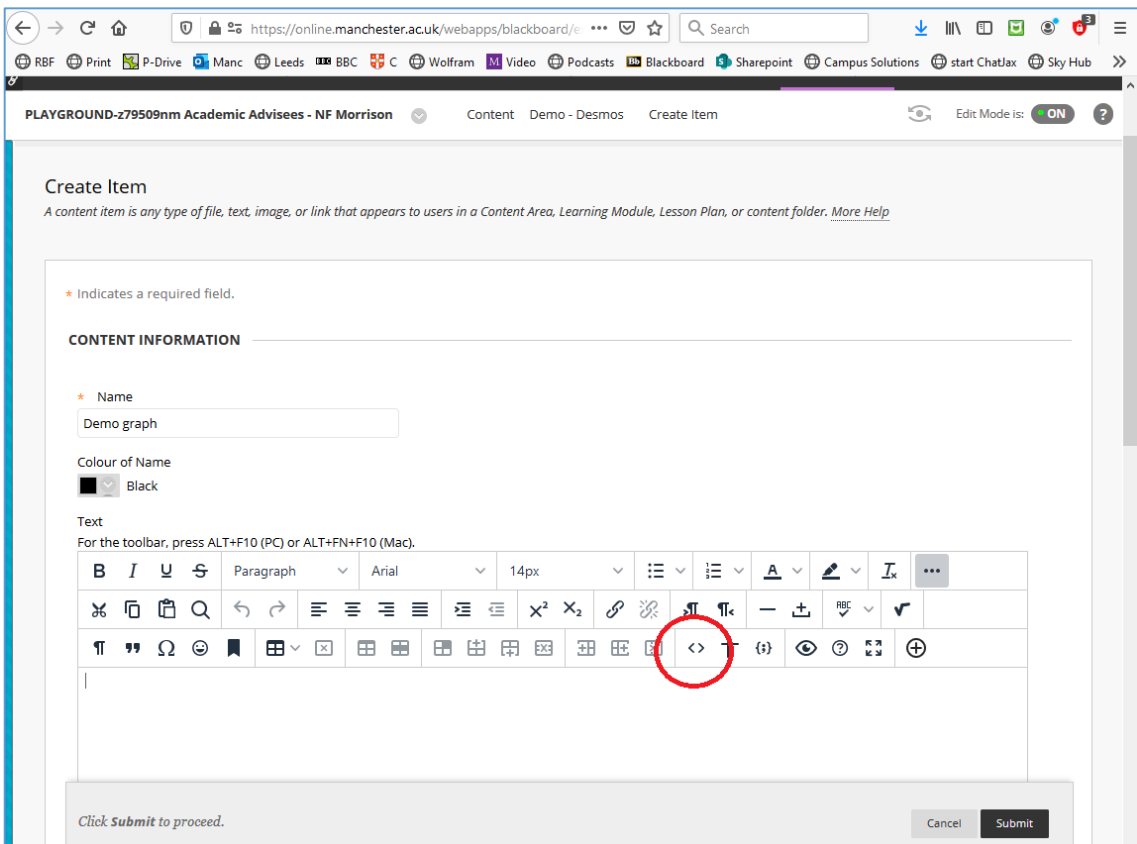

## Example – Interactive Graph (slide 3 of 4)

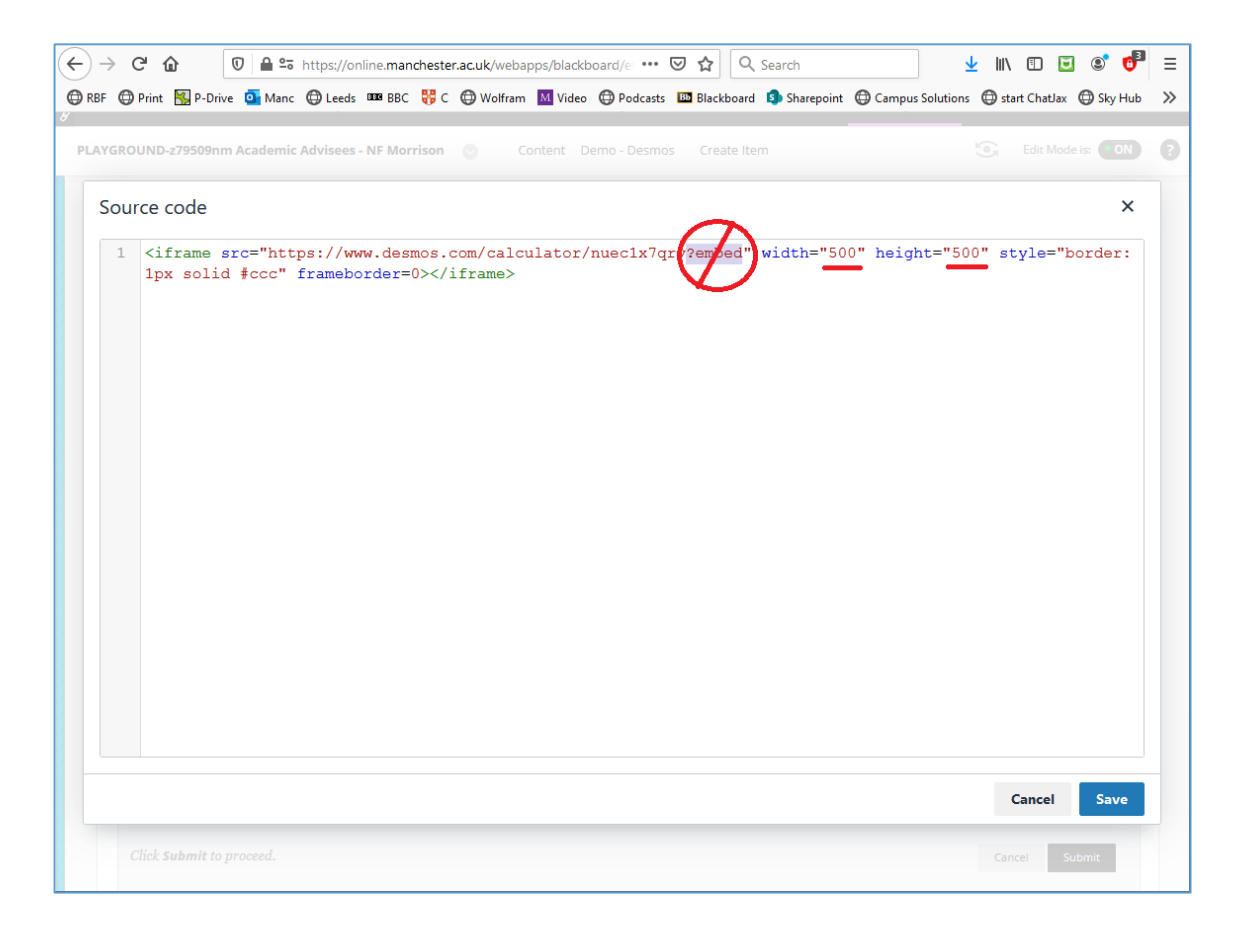

### 5. Paste embed code and delete ?embed from the URL 6. Also adjust the width and height as desired, then click Save

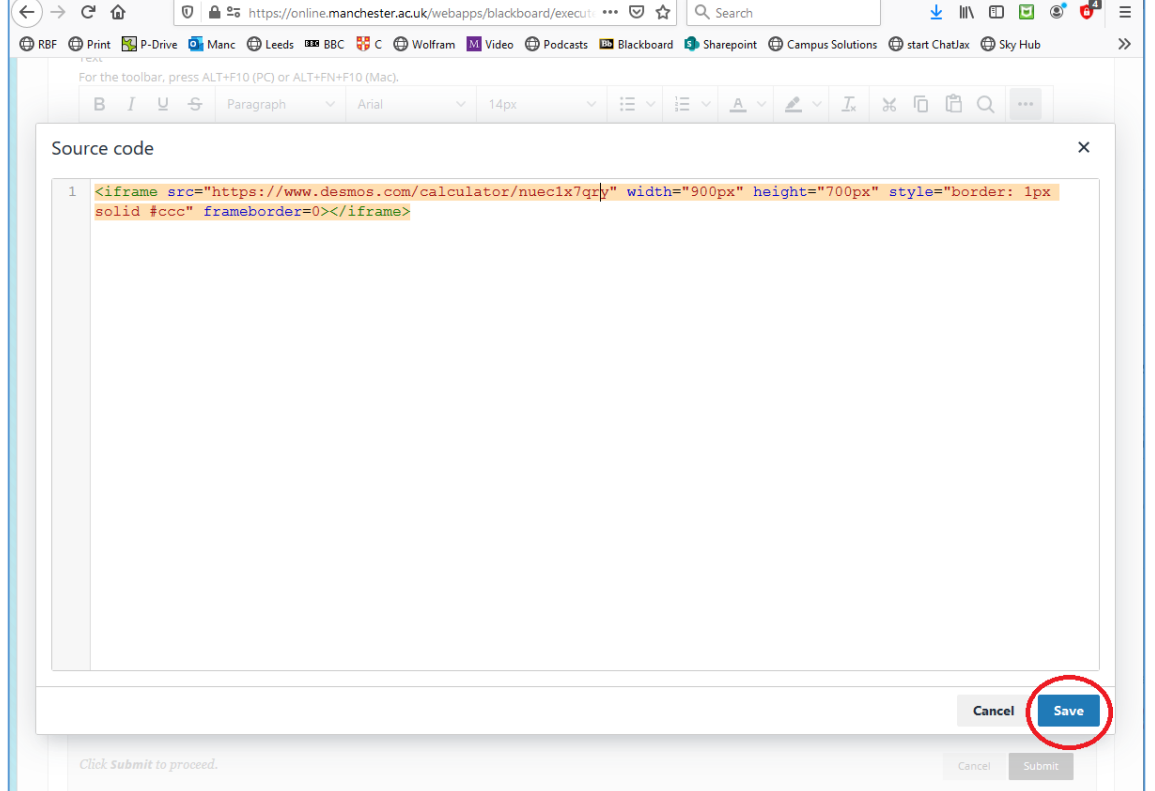

## Example – Interactive Graph (slide 4 of 4)

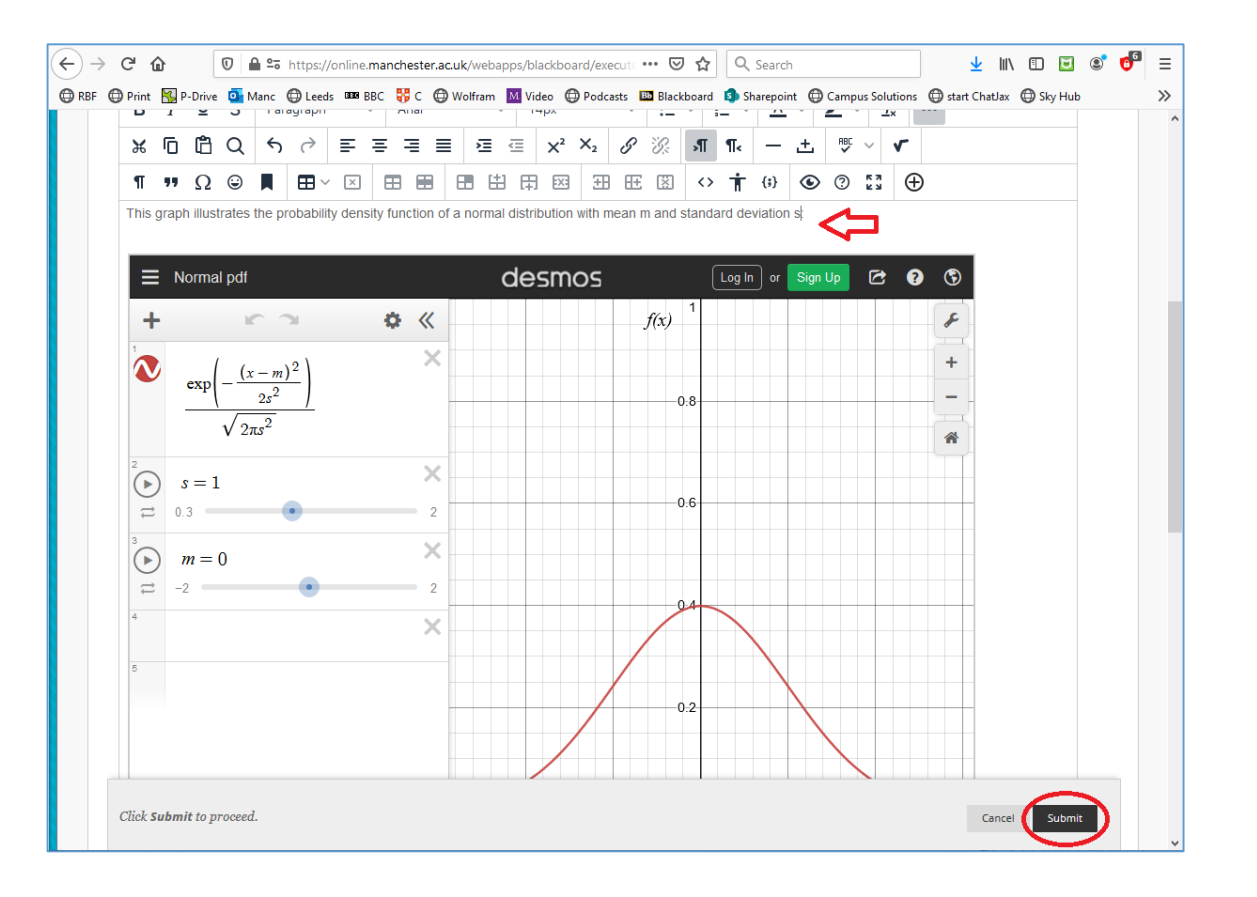

### 7. Add some descriptive text as desired and click Submit 8. Graph is now embedded in Blackboard – students and staff can adjust the parameters & formulae, zoom/axes, within BB

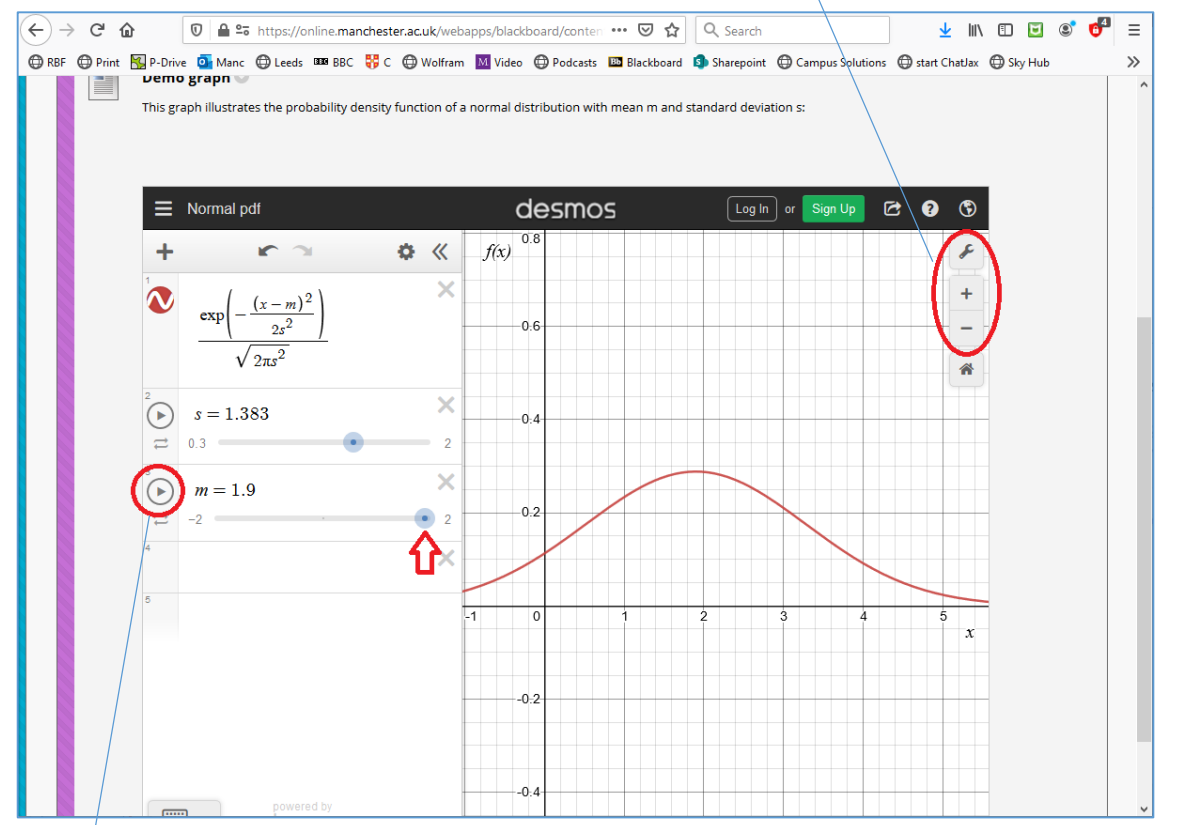

Play buttons can be used to animate the graph

## Example – Answer Garden (slide 1 of 4)

*Aim : embed an interactive word cloud in Blackboard – gather students' responses/feedback, in or out of class*

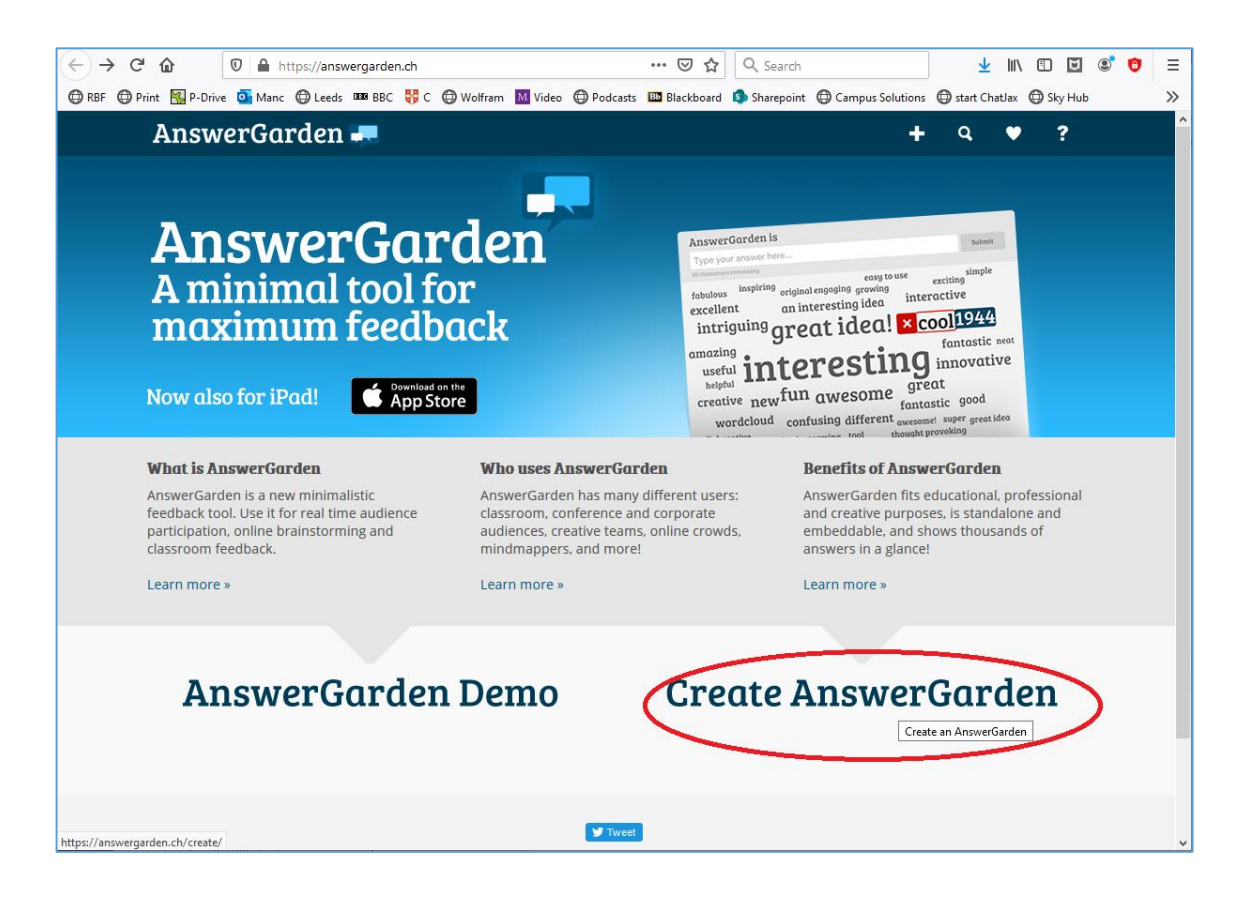

1. At [answergarden.ch](https://answergarden.ch/) – click Create AnswerGarden 2. Type in a topic or question to ask for student input, and adjust settings as desired (scroll down)

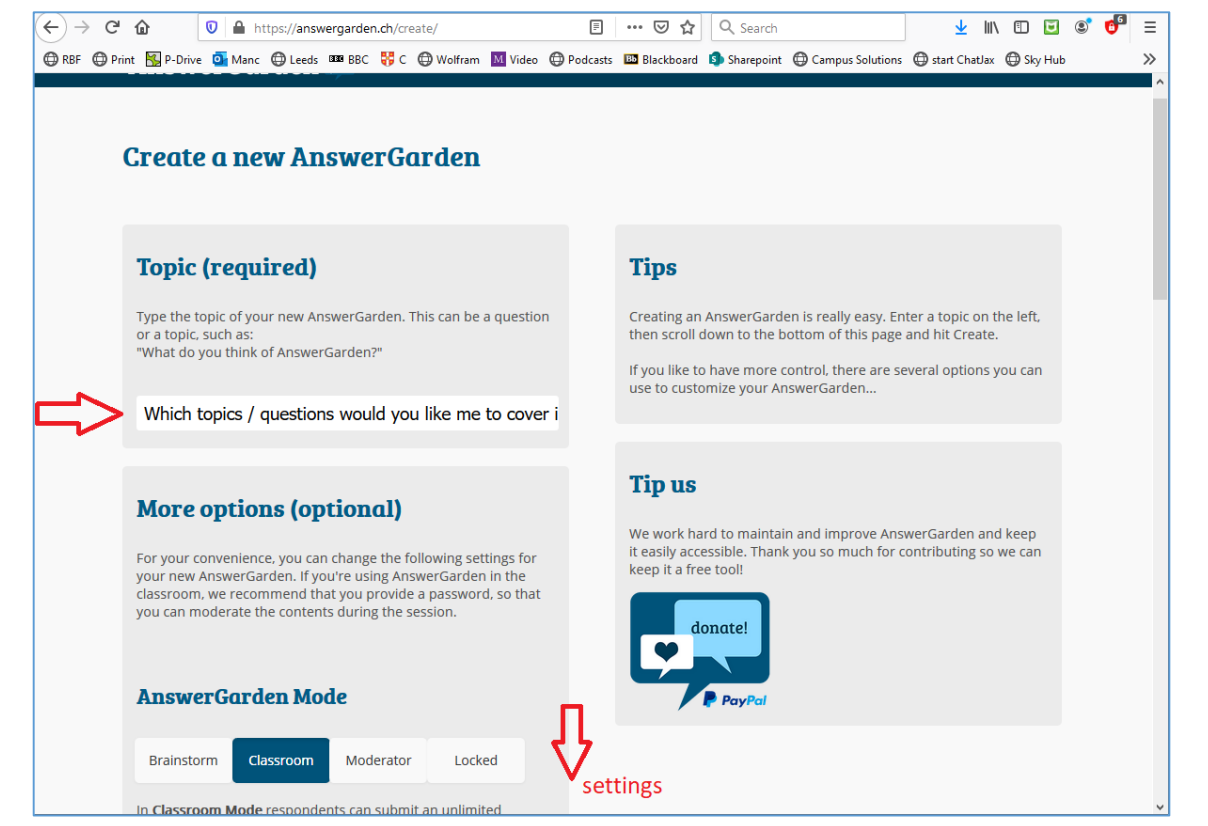

## Example – Answer Garden (slide 2 of 4)

### 3. Adjust settings as desired, then click Create 4. Click Share and scroll down

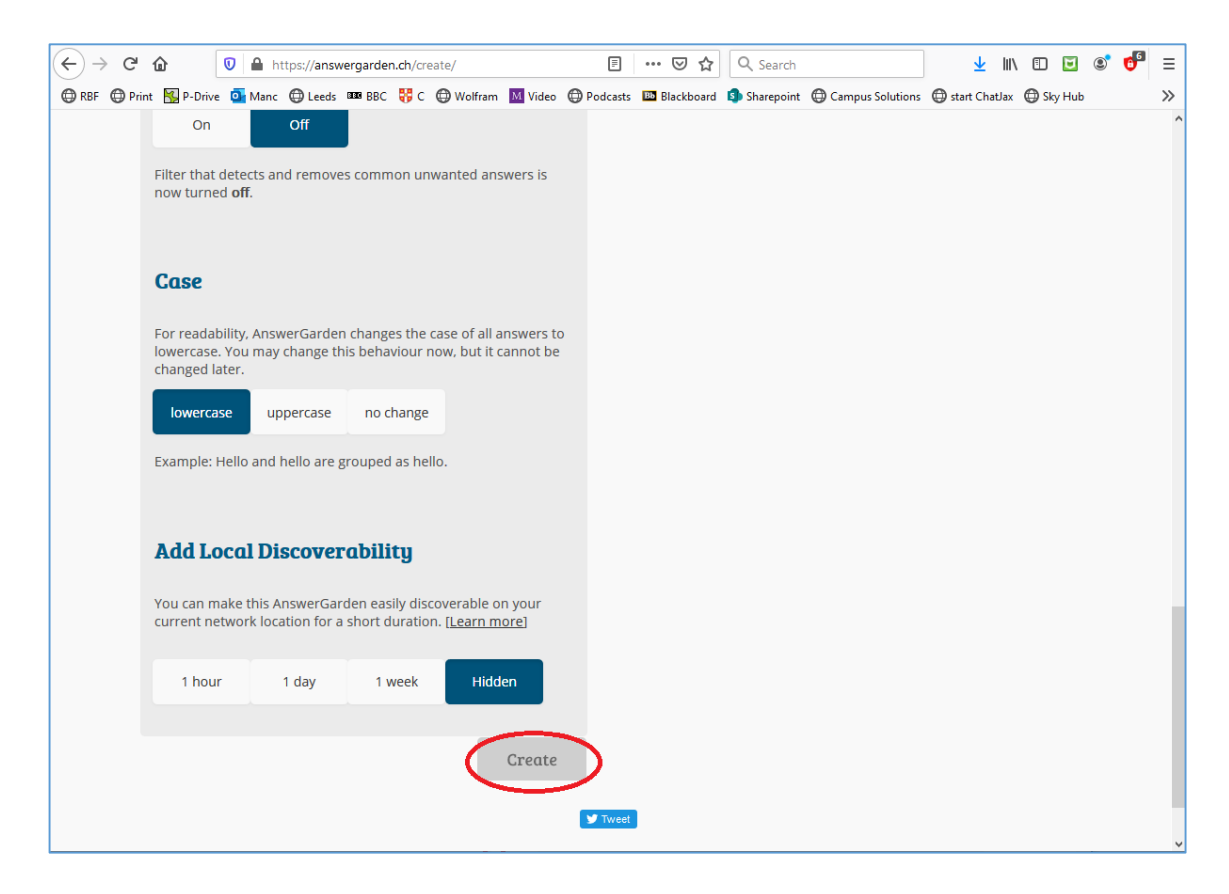

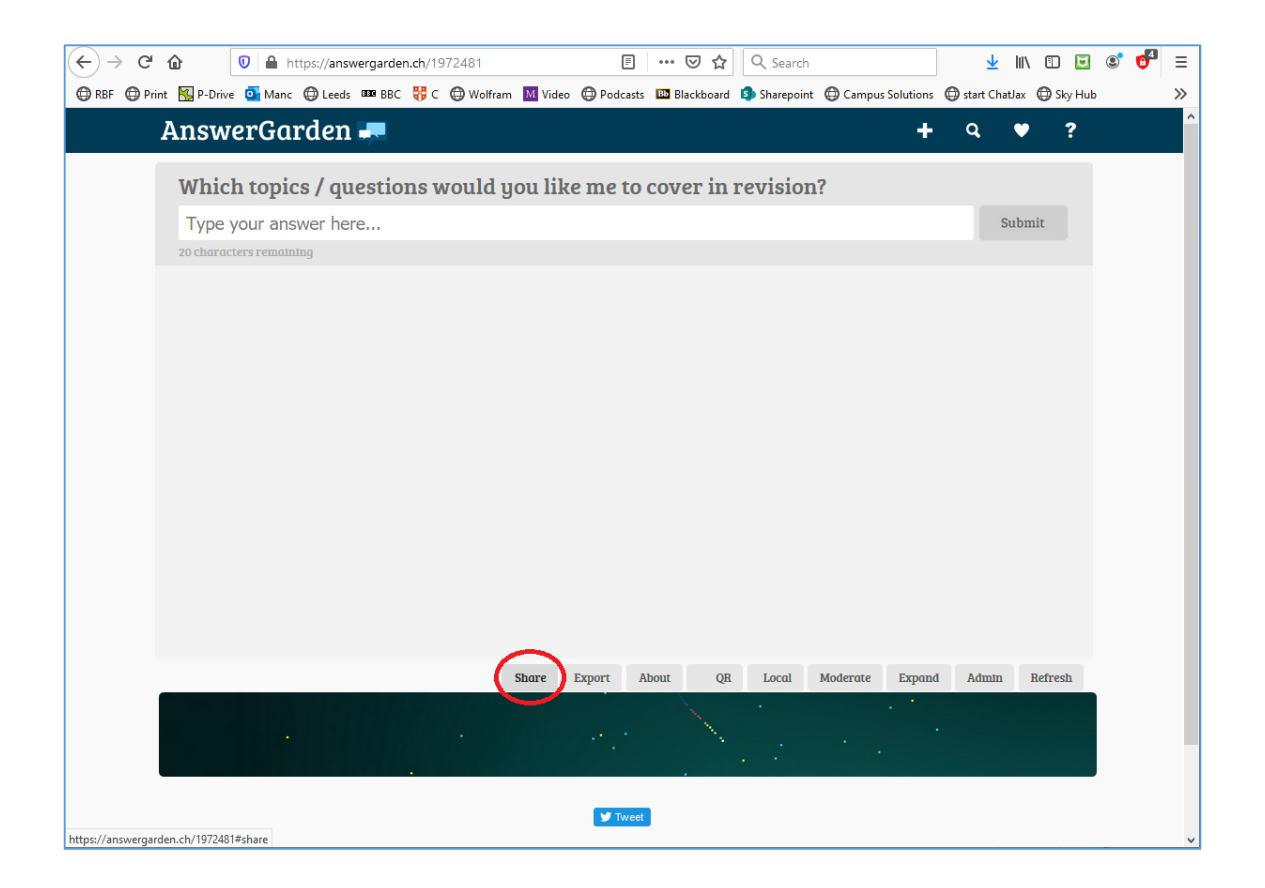

## Example – Answer Garden (slide 3 of 4)

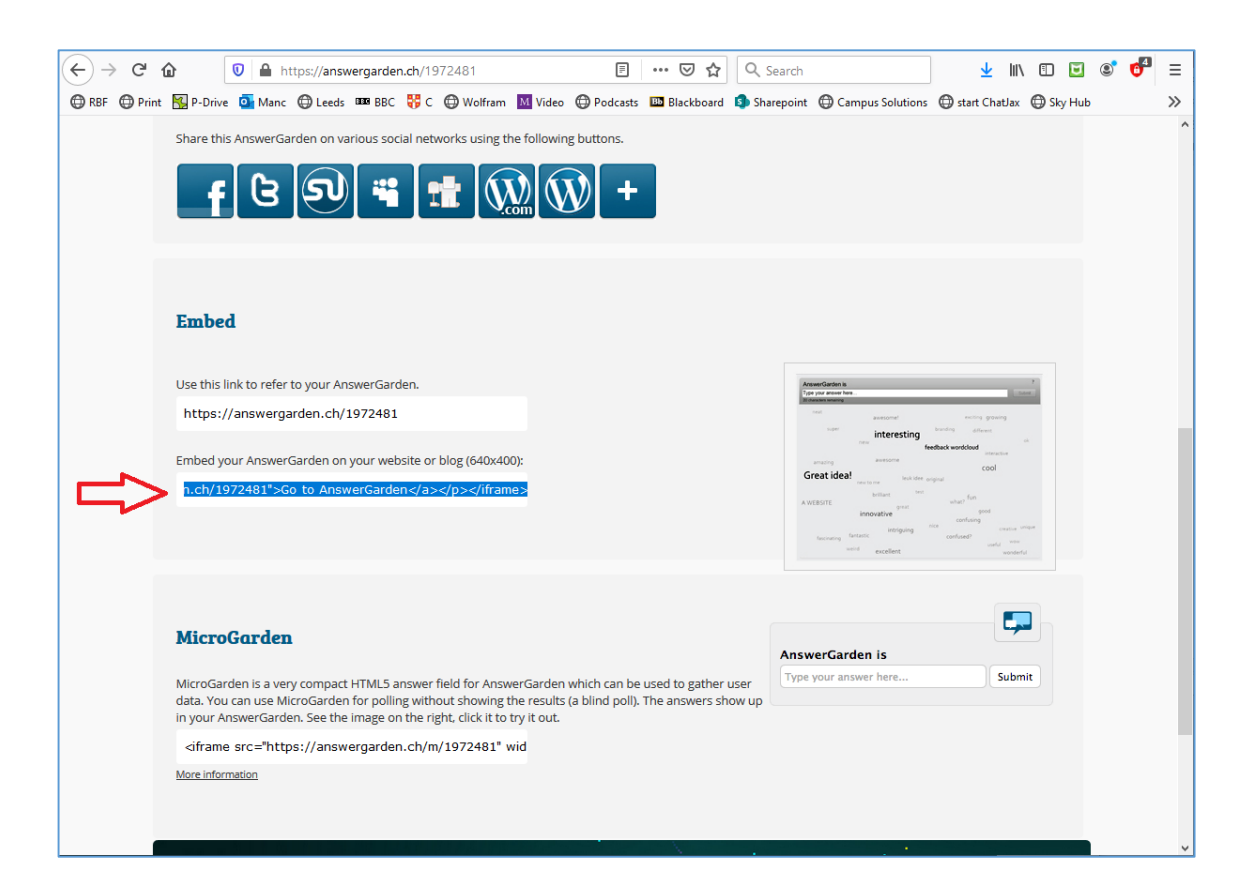

### 5. Copy Embed code 6. Create Item on Blackboard and click the source code icon <>

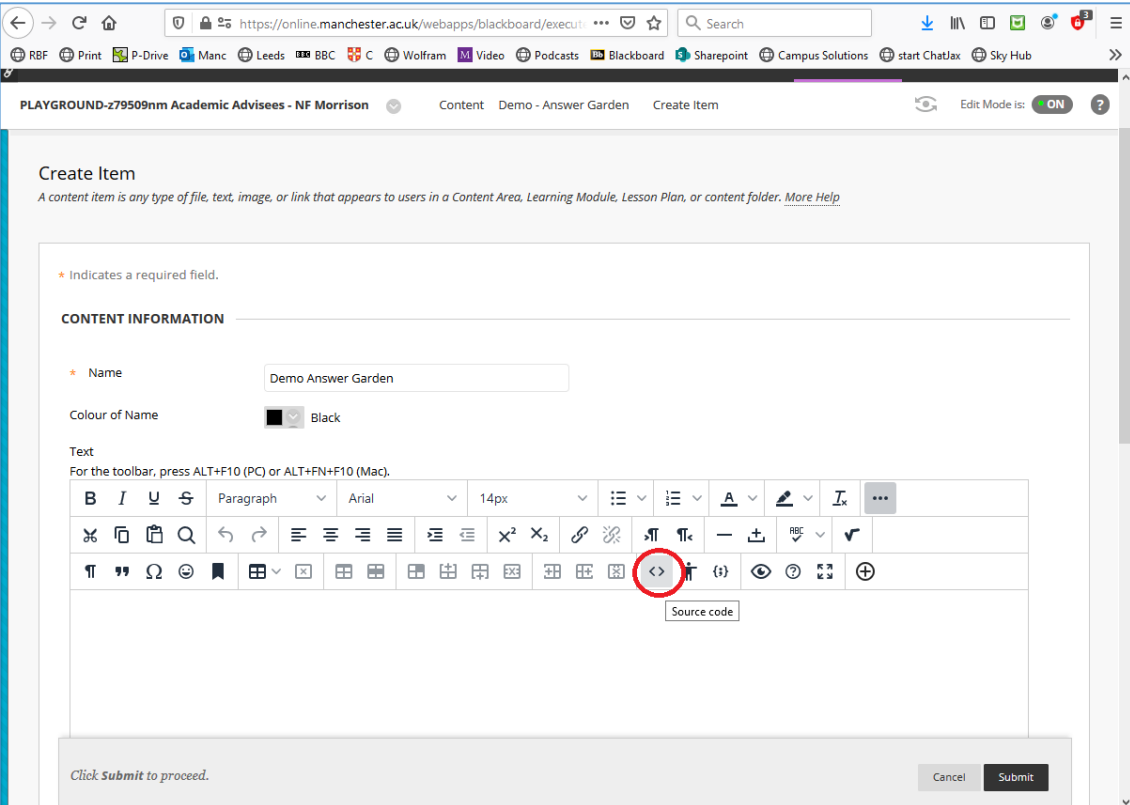

### Example – Answer Garden (slide 4 of 4)

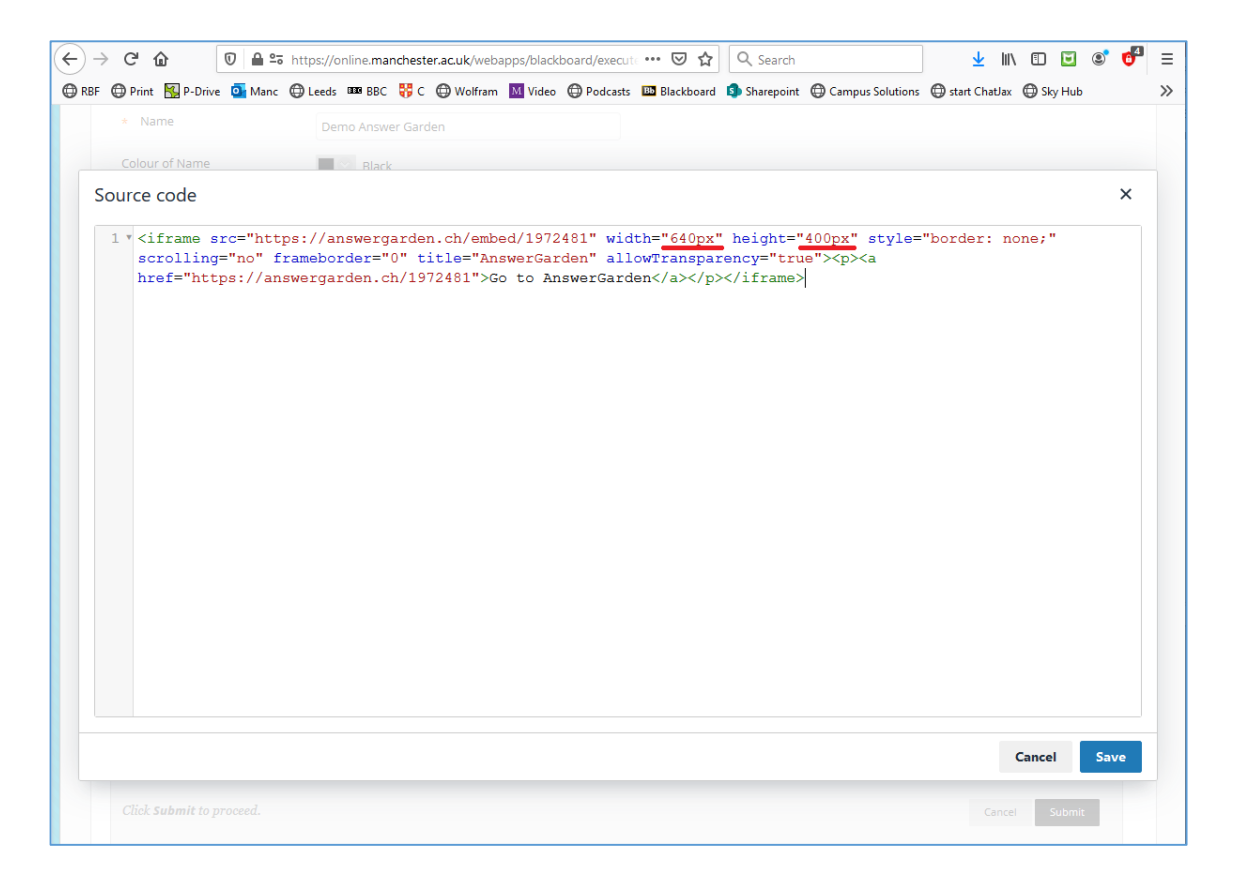

### 7. Paste Embed code, modify width/height, then Save & Submit 8. Answer Garden is now embedded in Blackboard – can be used synchronously and asynchronously

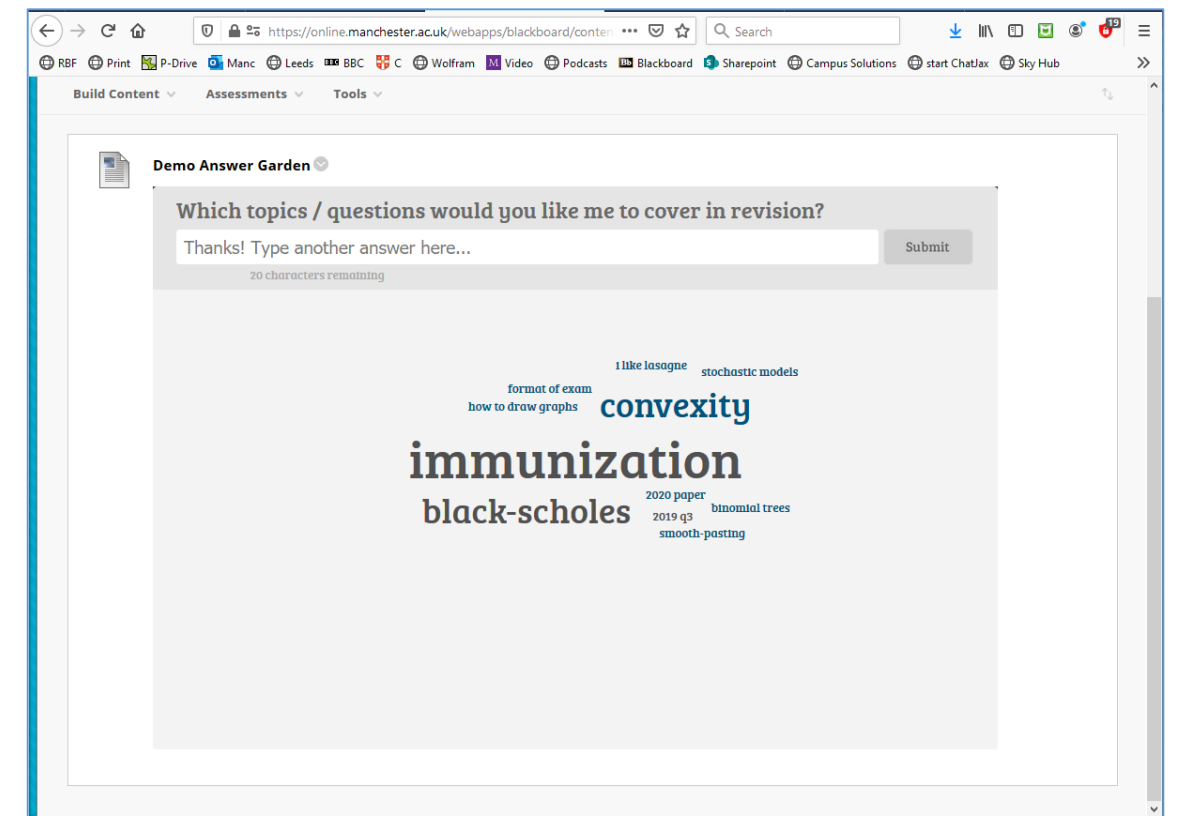

## Example – Google Spreadsheet (slide 1 of 6)

Aim : embed an interactive Google spreadsheet or document in Blackboard – many possible uses depending on your context

### 1. Create a Sheet (or Document) on Google

[docs.google.com/spreadsheets](https://docs.google.com/spreadsheets)

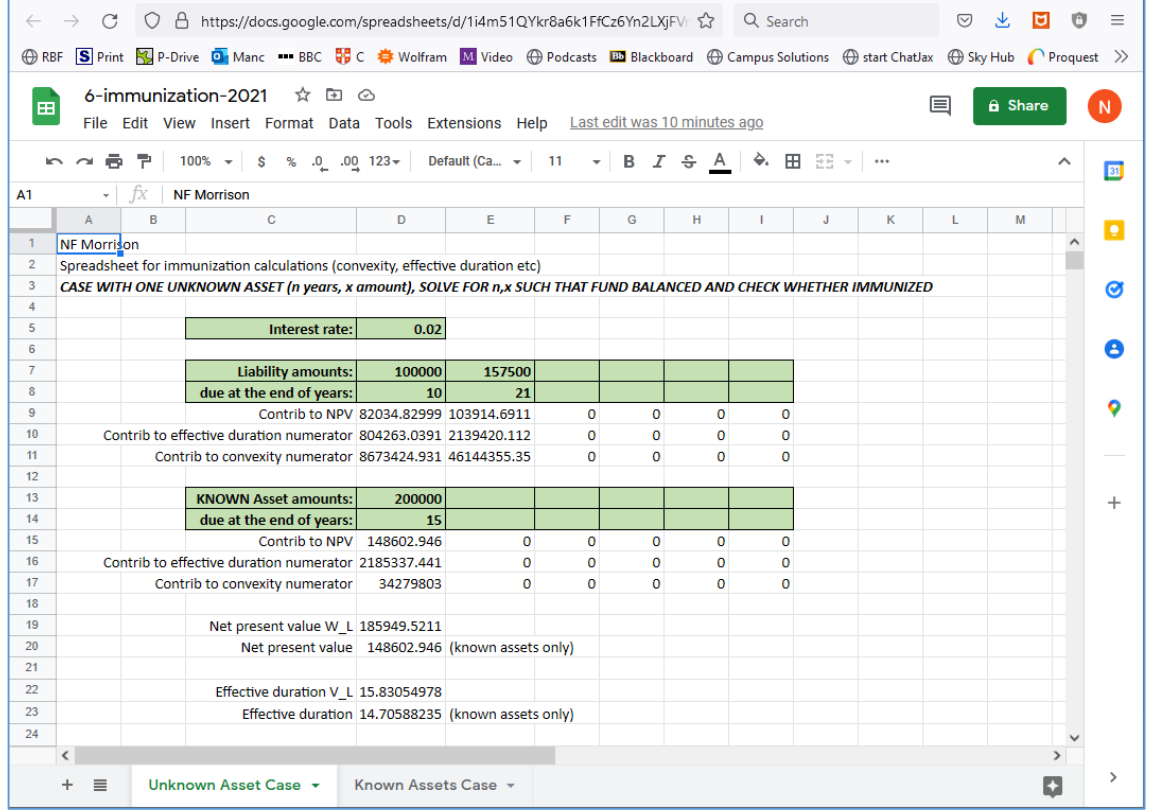

### 2. Click *File > Share > Publish to the web*

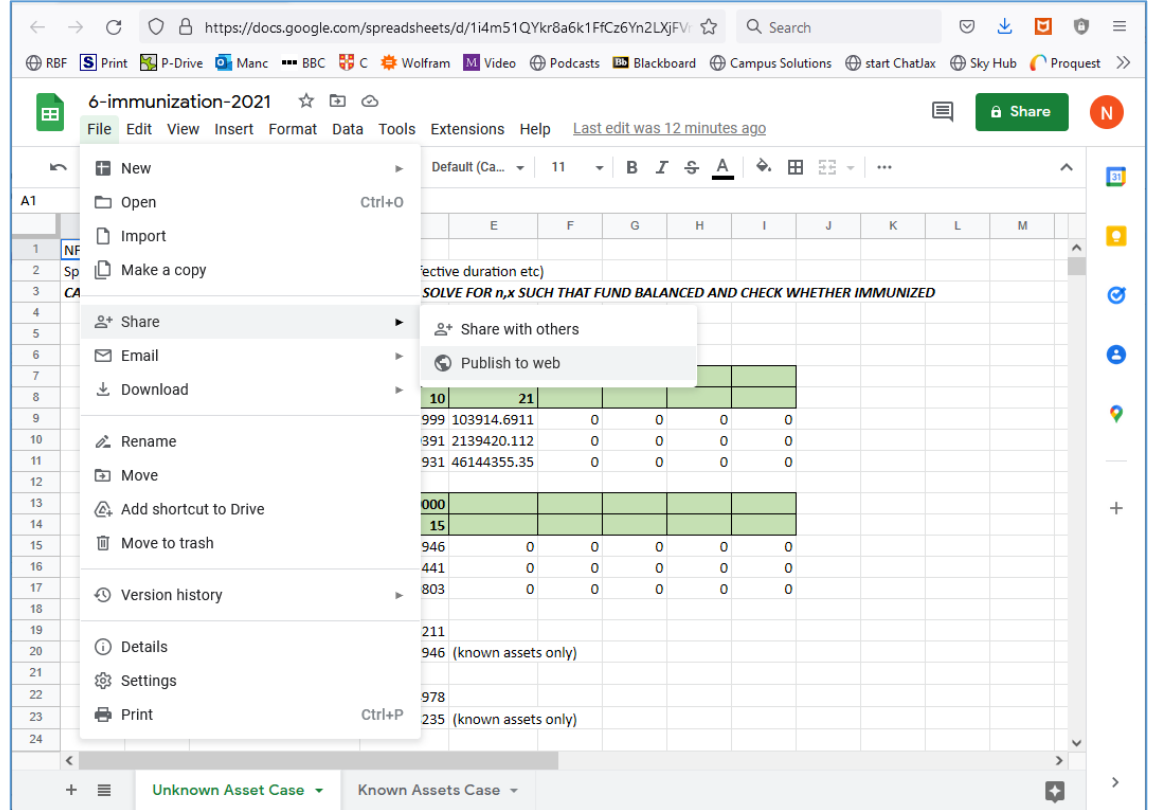

*(alternatively create via Excel first, then upload to Google)*

## Example – Google Spreadsheet (slide 2 of 6)

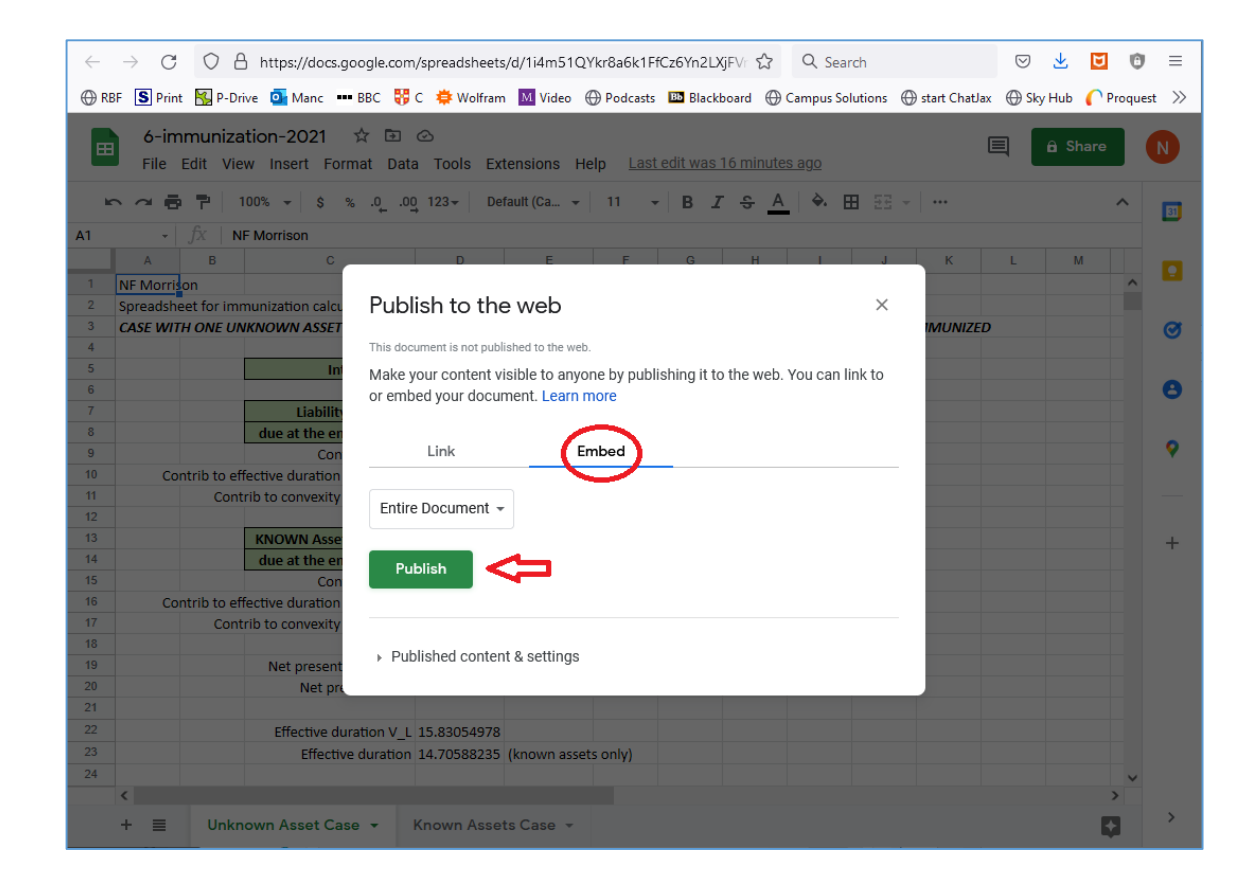

### 3. Click "Embed" then "Publish" 4. Copy the Embed code – we will paste & edit this in Blackboard

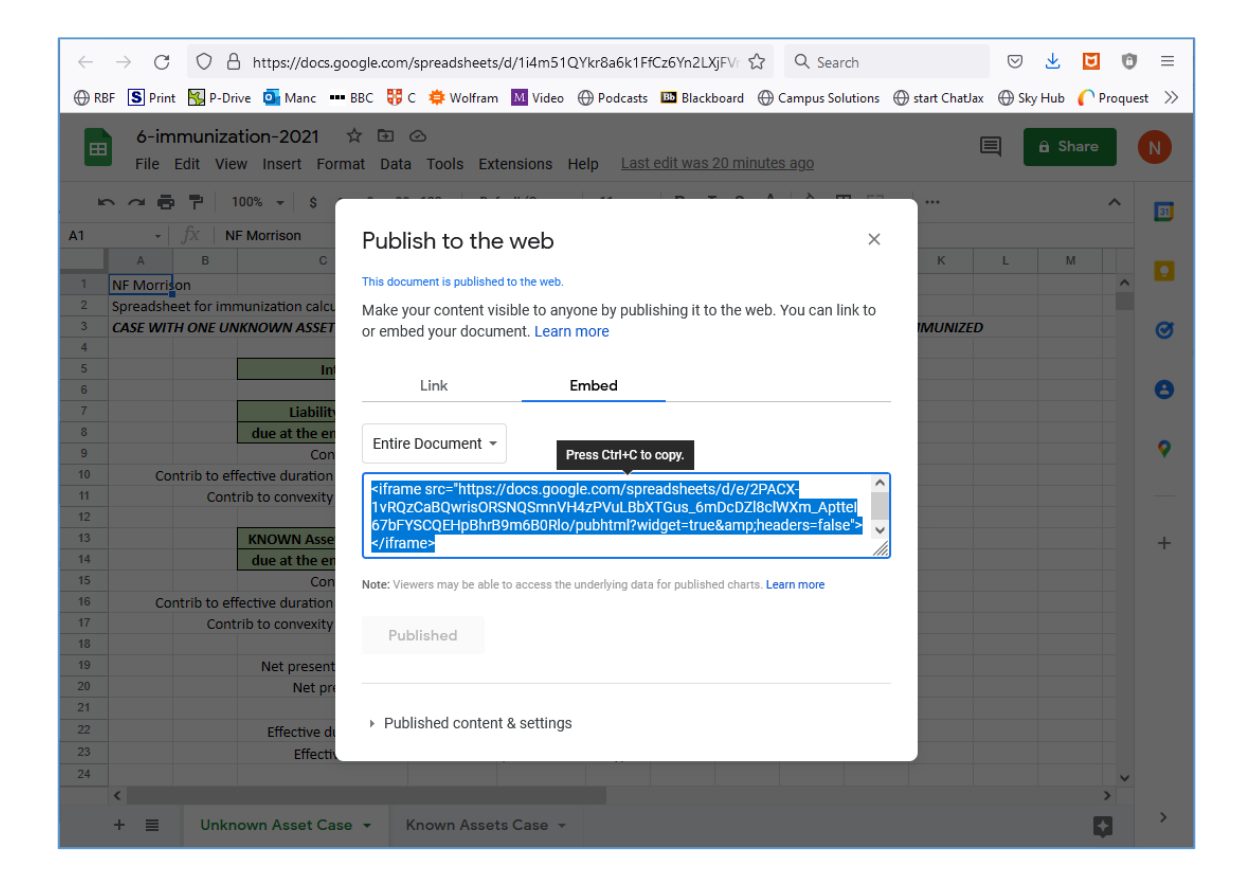

## Example – Google Spreadsheet (slide 3 of 6)

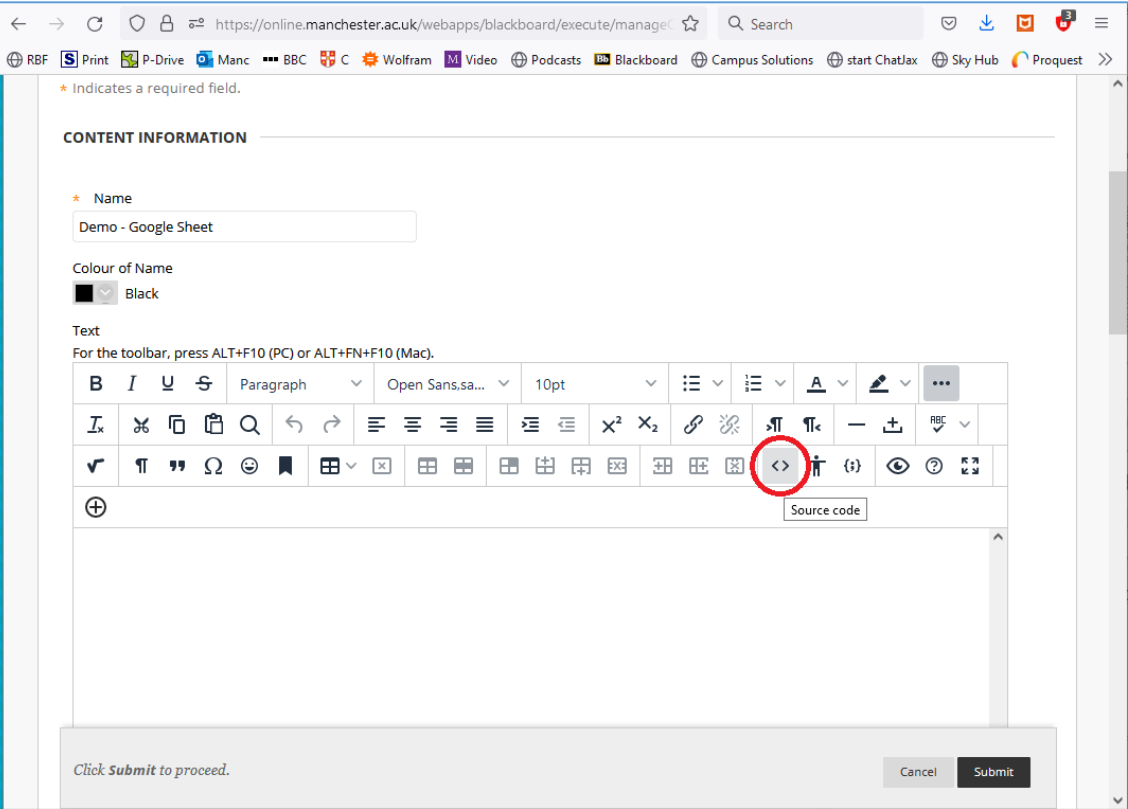

### 5. Create Item on Blackboard and click the source code icon <> 6. Paste embed code and delete URL up to the word "widget"

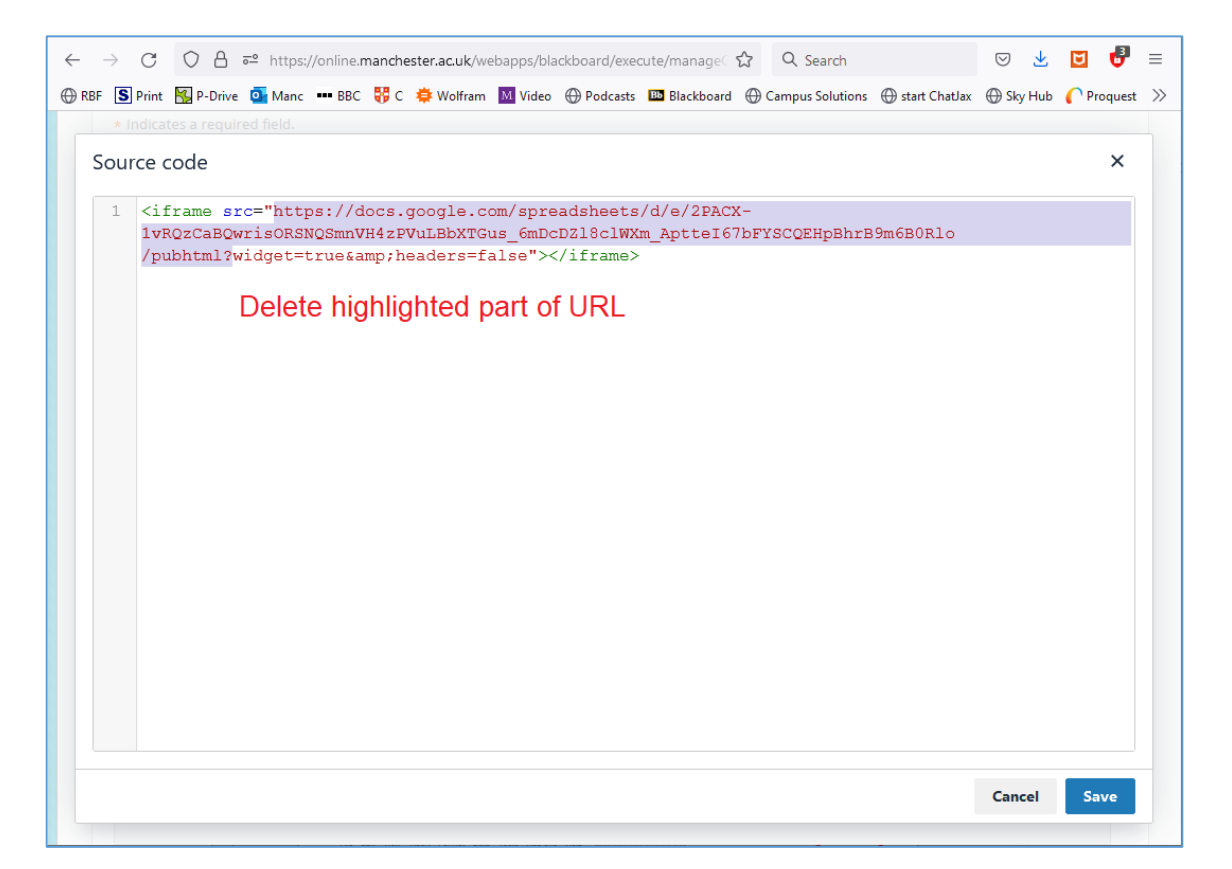

Note: if embedding a Google Document instead of a Spreadsheet, delete the URL up to the word "embedded"

## Example – Google Spreadsheet (slide 4 of 6)

### 7. Back on the spreadsheet, click "Share" 1992 1994 1997. Back on the spreadsheet, click "Share" 199

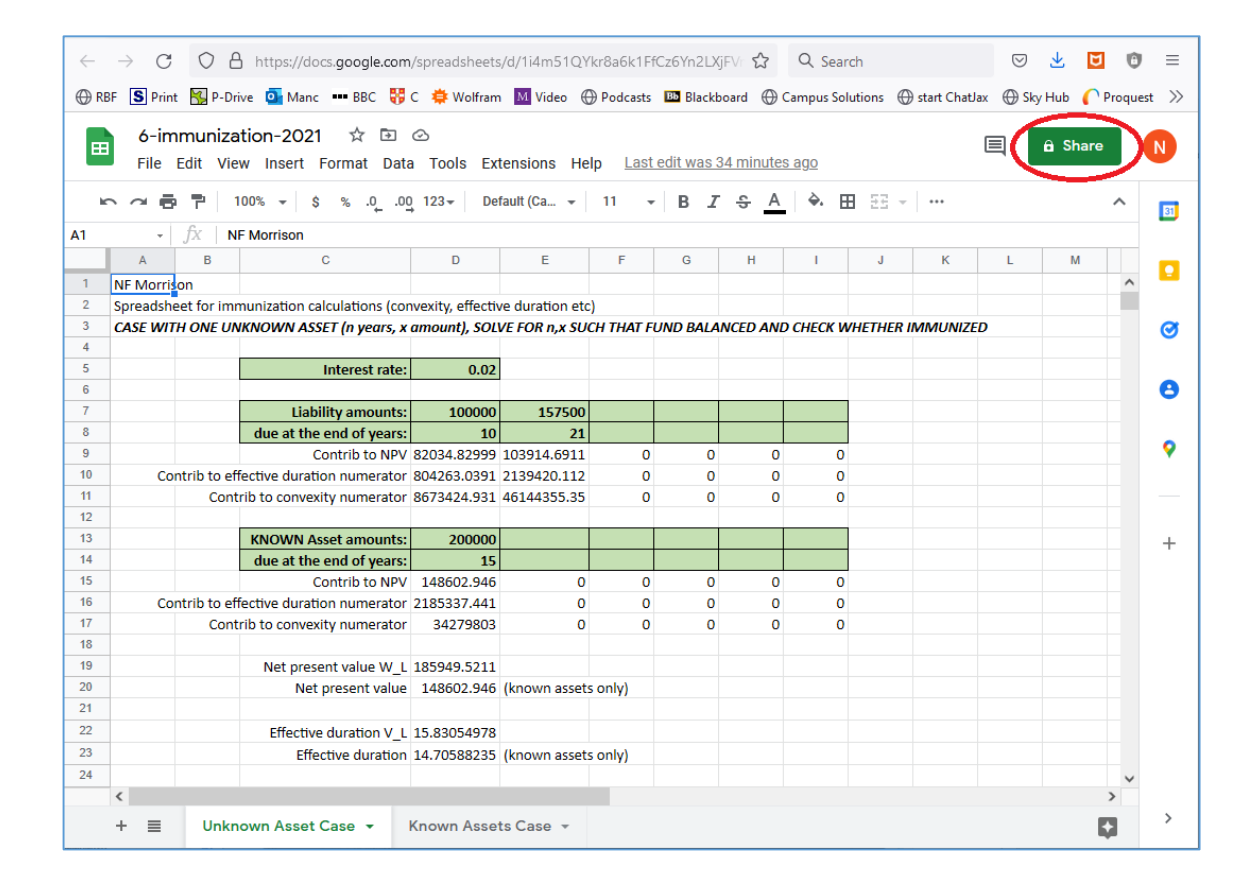

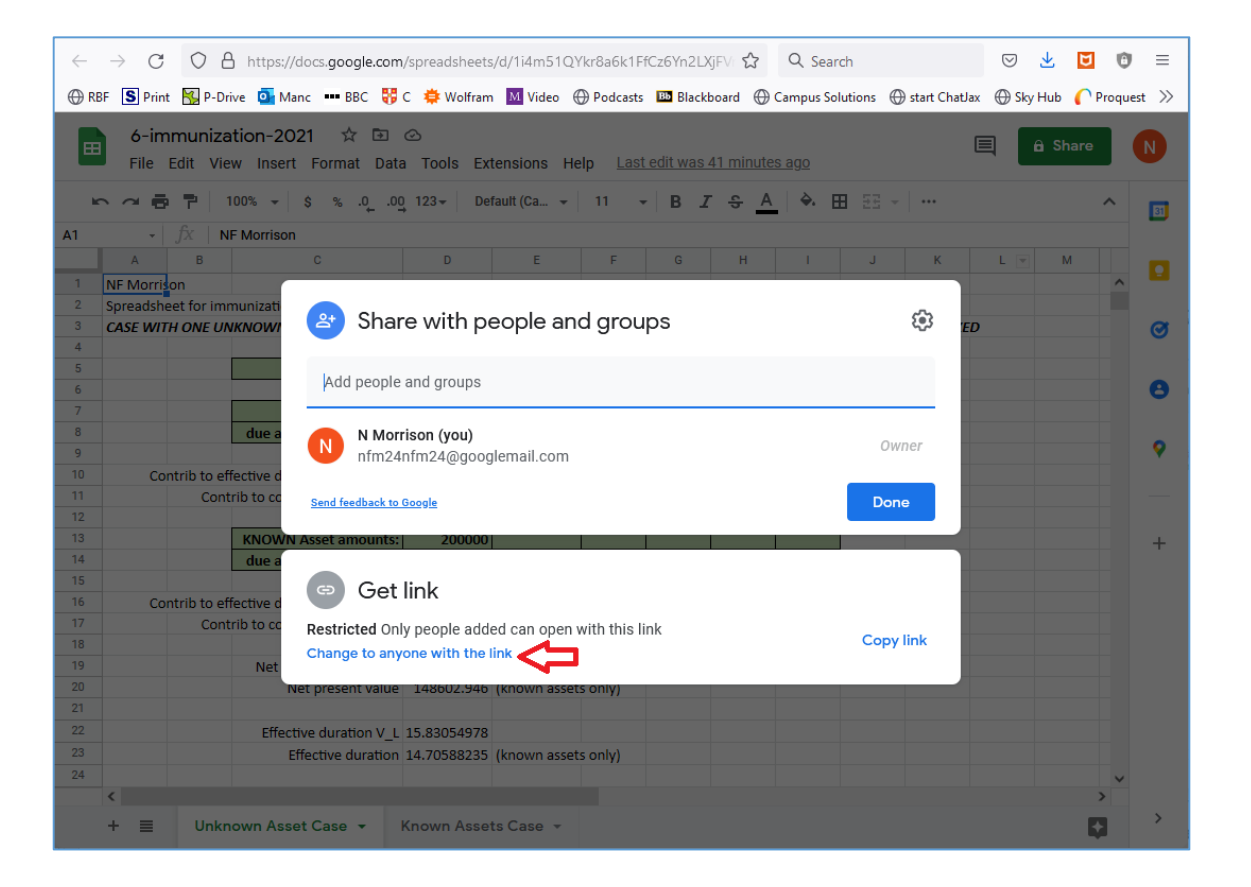

## Example – Google Spreadsheet (slide 5 of 6)

### 9. Set viewer/editor access as desired, then click "Copy link" 10. Paste the new URL and type  $\&$  amp; before "widget"

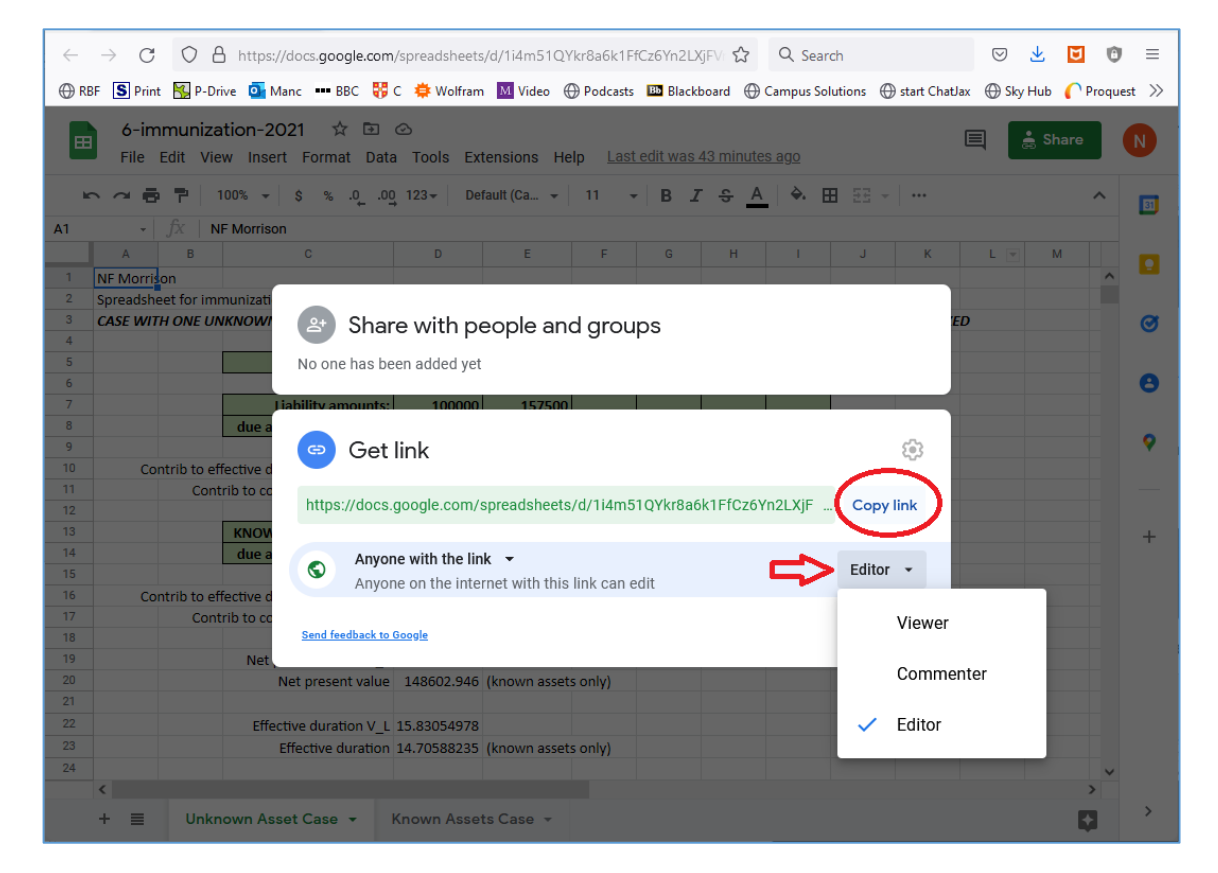

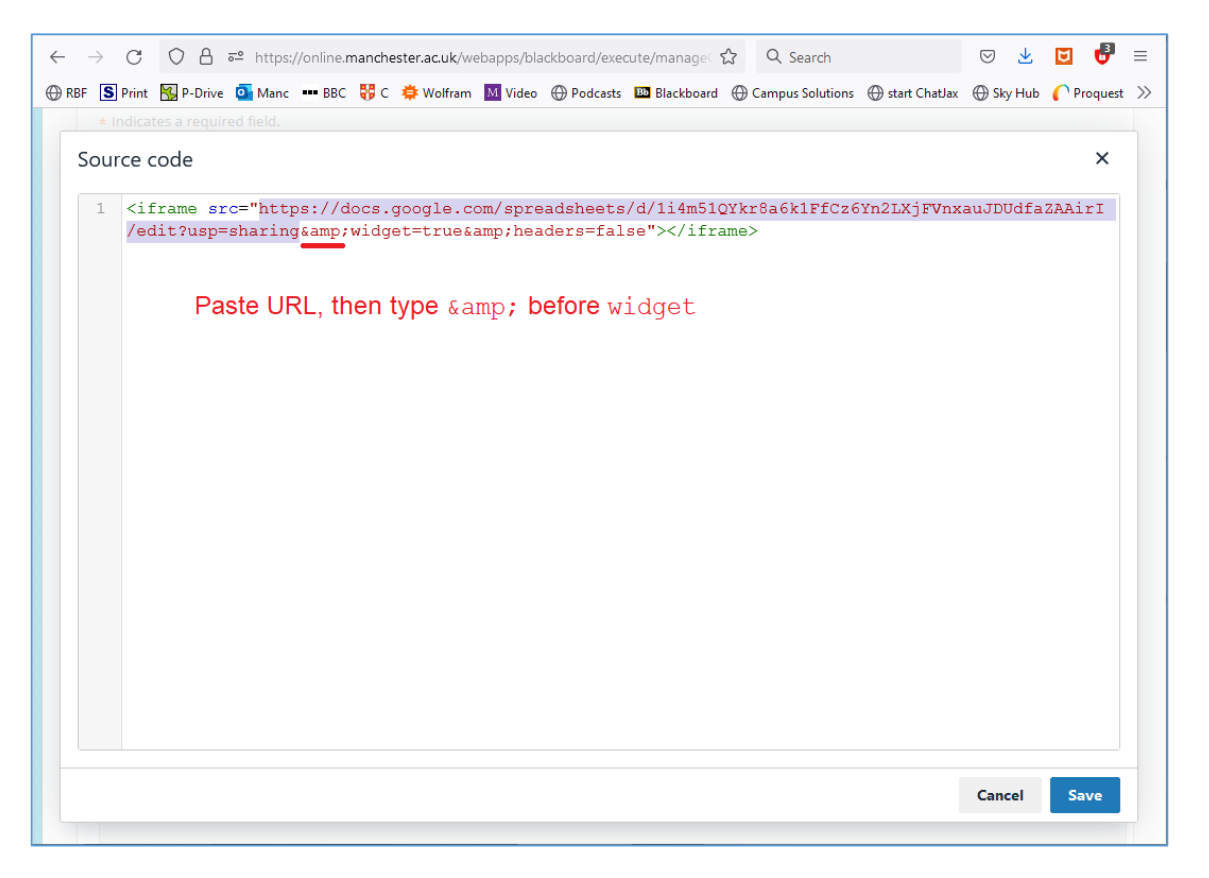

Note: if embedding a Google Document instead of a Sheet, paste the new URL and type  $\&$  amp; before "embedded"

## Example – Google Spreadsheet (slide 6 of 6)

### 11. Add the width & height attributes, then click Save & Submit 12. Spreadsheet is now embedded in Blackboard

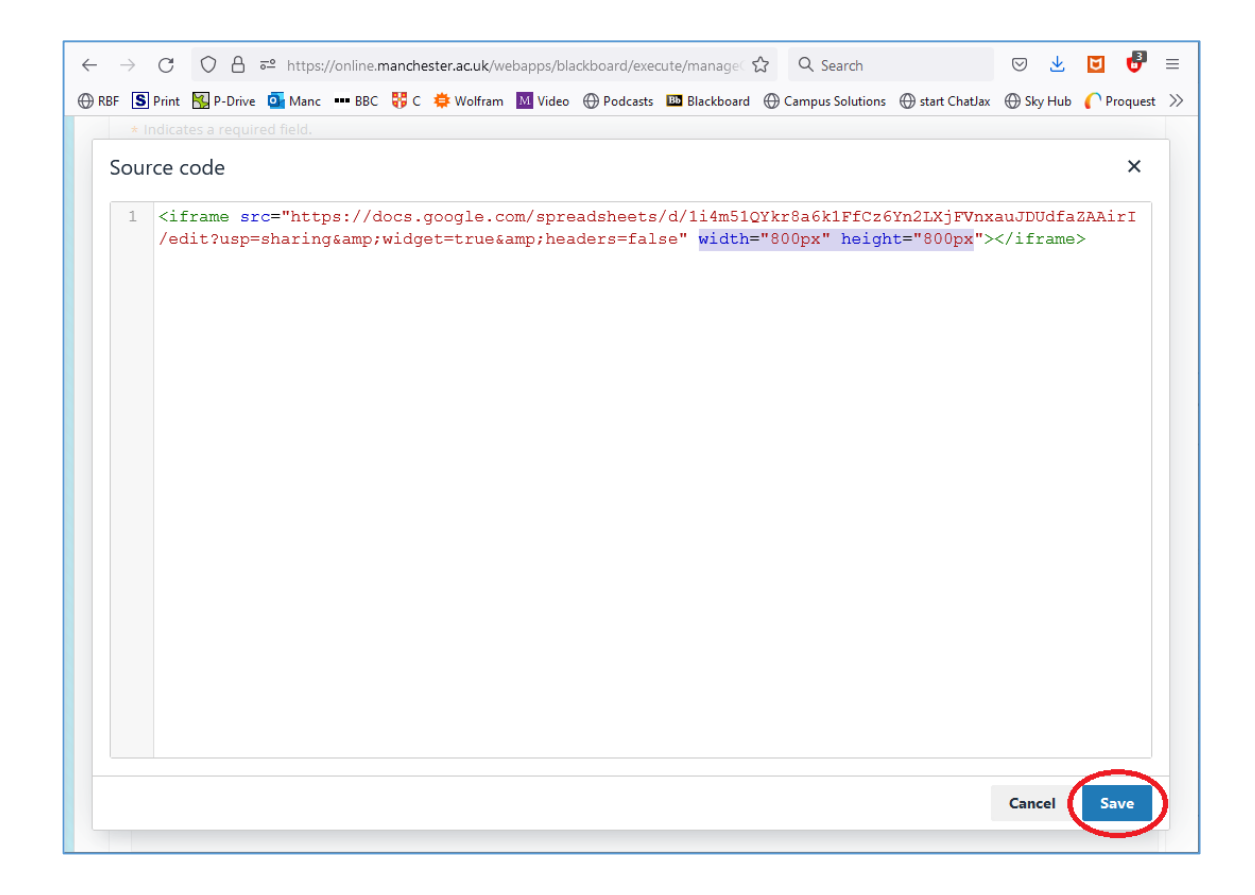

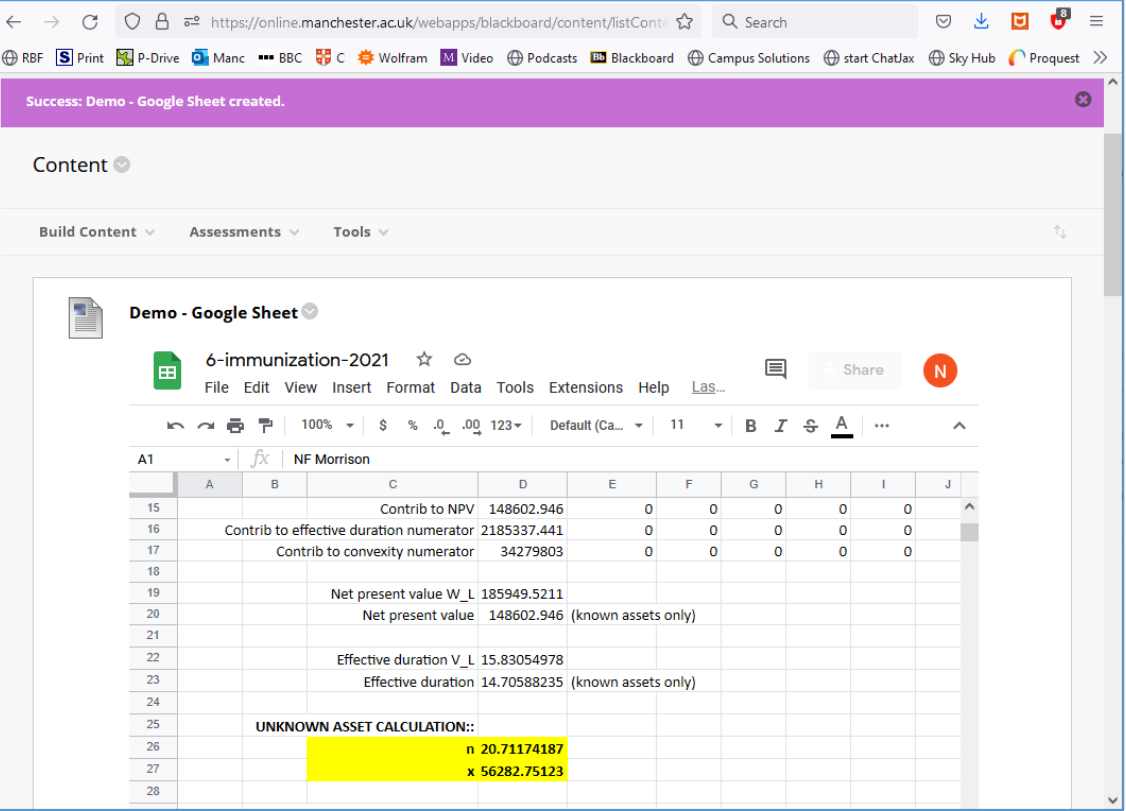

Note: students can edit the spreadsheet, if you chose the "editor" option in Step 9.